# **Краткое руководство**

Spark2 Combo

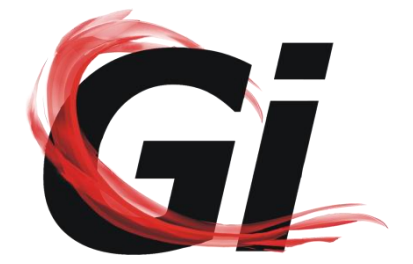

## **Комплект поставки**

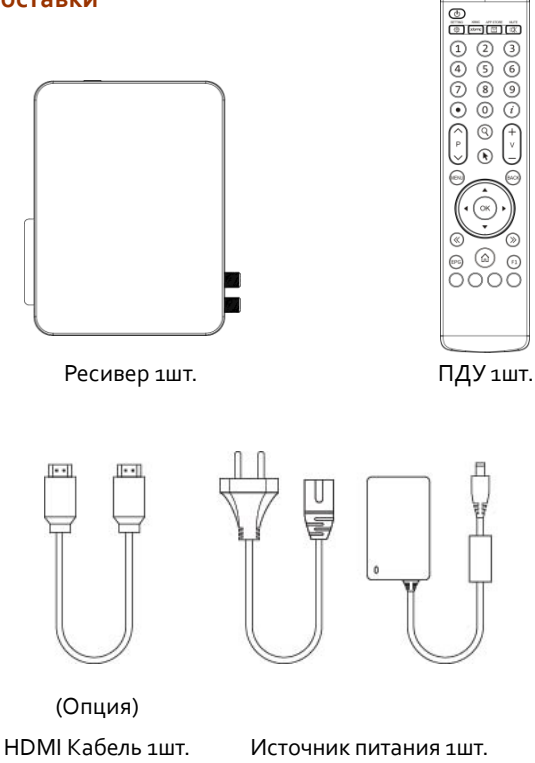

# **Пульт ДУ**

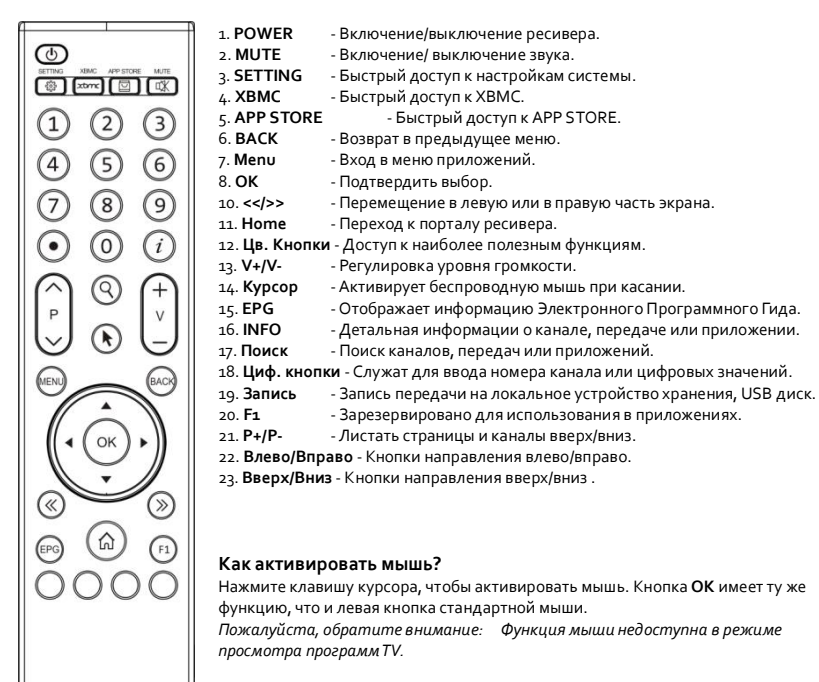

### **Передняя панель**

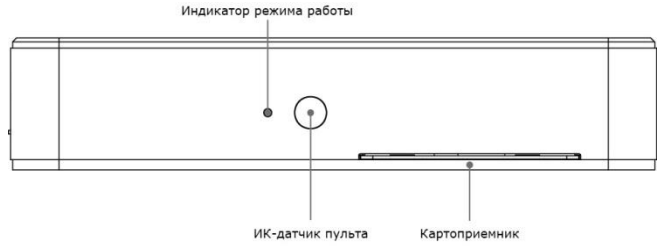

# **Задняя панель**

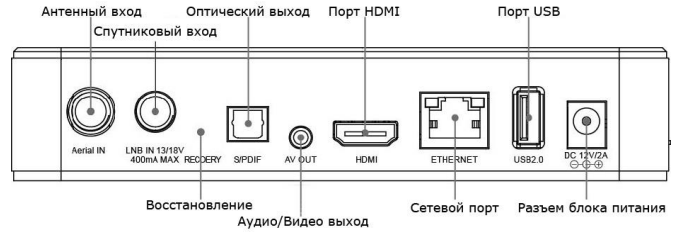

### **Боковая панель**

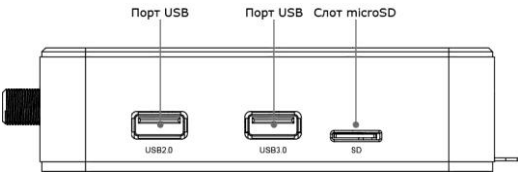

# **Подготовка к работе**

### **1. Подключение спутникового кабеля**

Подключите коаксиальный кабель, идущий от конвертера(LNB) в разъем LNB IN на задней панели ресивера Spark2 Combo.

#### **2. Подключение эфирного и наземного кабеля**

Подключите кабель эфирной антенны или наземного кабельного ТВ к разъему на задней панели Spark2 Combo.

*Примечание: Эфирное и наземное кабельное ТВ используют тот же тюнер, поэтому они не могут быть использованы одновременно.*

### **3. Подключение к ТВ**

Подключите ресивер к телевизору через HDMI или AV кабель. Если ваш телевизор поддерживает такие разрешение высокой четкости как 720P / 1080P / 2160P, мы рекомендуем использовать кабель HDMI.

### **4. Включение/выключение питания**

Есть два варианта включения и выключения ресивера Spark2 Combo.

### ◆ **Полное выключение**

Отключите ресивер от источника питания; Если вы выключили ресивер таким способом, то загрузка при включении займет длительное время.

### ◆ **Режим ожидания**

Кратковременно нажмите кнопку питания на ПДУ, чтобы включить или выключить ресивер.

Ресивер поддерживает режим ожидания с низким энергопотреблением, настройки которого можно найти в **[Настройки>Система>Различные установки]**:

Если режим экономии выключен**(Standby)**, то система выключается не полностью и ей нужно только несколько секунд для запуска.

Если режим экономии включен**(Deep Standby)**, то это уменьшает энергопотребление. Для экономии электричества мы рекомендуем включать этот режим, но время на включение будет более

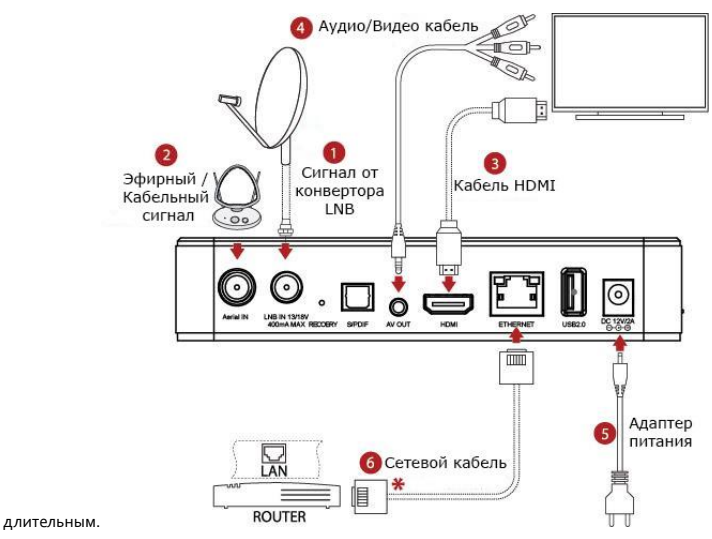

### **\* Сетевой кабель**

Ресивер Spark2 Combo имеет встроенный модуль WIFI, и может подключаться к сети через него.

### **Установка при первом включении**

При первом включении ресивера автоматически начнется быстрая установка, первым пунктом которой будет выбор языка.

### **1. Выбор языка**

Используйте кнопки **вверх/вниз** для выбора нужного языка и подтвердите выбор нажатием кнопки **OK**.

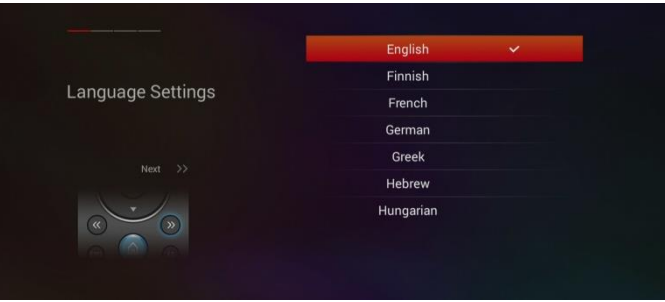

**2. Затем нажмите кнопку >> для перехода к настройкам сети.**

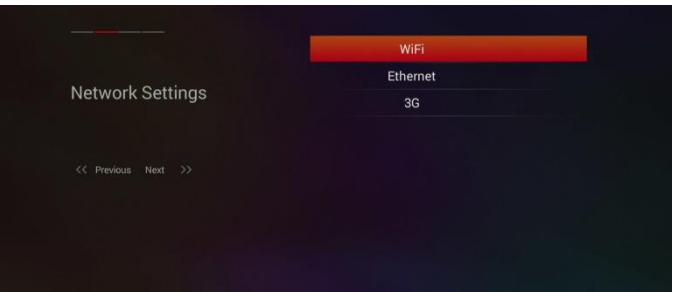

Если используется проводное подключение к локальной сети, то Вы можете настроить сетевые параметры в подменю LAN.

При включенном параметре **DHCP** ресивер автоматически получит IP-адрес. Сервис DHCP выключен, если вам нужно использовать статический фиксированный IP-адрес. В этом случае вам нужно ввести правильные параметры в каждом поле. Затем выбрать пункт сохранить для подтверждения настроек.

Подменю **WiFi** используется для подключения Spark2 Combo к сети с помощью беспроводного

соединения. При входе в подменю Wi-Fi на экране отобразится список доступных беспроводных сетей. Вберите вашу сеть из списка и если это защищенная сеть, то вам нужно будет ввести пароль для доступа к сети и возможности подключения.

Подменю **3G** используется для подключения Spark2 Combo к мобильным сетям 3G. Обратите внимание, что USB 3G модем должен быть вставлен в USB порт Spark2 Combo для возможности использовать этот тип соединения. При входе в подменю 3G отображаются параметры сети. Вам нужно задать параметры настроек для каждого поля, а затем нажать зеленую кнопку для подключения к сети 3G.

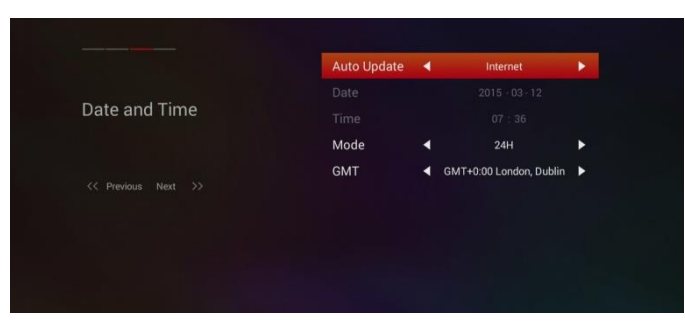

### **3. Затем нажмите кнопку >> для перехода к настройкам времени.**

Вы можете задать автоматическое обновление времени со спутника или по сети. Отключите автоматическое обновление, если вы хотите задать время вручную. В этом случае, вам нужно ввести правильно время и дату в соответствующих полях с помощью цифровых клавиш.

Выберите нужный формат времени и нажмите **OK**.

Выберите ваш часовой пояс.

### **4. Затем нажмите кнопку >> для перехода к выбору разрешения экрана.**

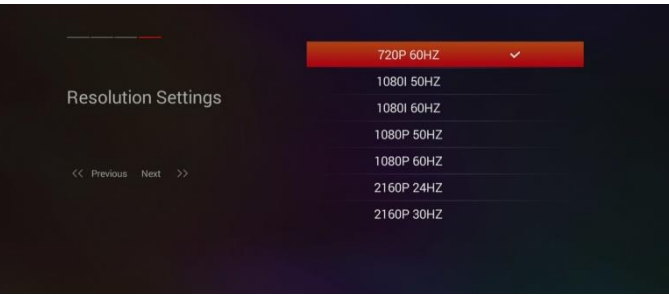

Здесь вам нужно выбрать разрешение экрана, которое зависит от параметров вашего ТВ, и подтвердить выбор, нажав **OK**.

### **5. Когда вы завершите настройку нажав красную кнопку, запустится мастер быстрой настройки спутников.**

Это меню позволяет настроить прямое подключение 1 спутника, 4 спутников через DiSEqC1.0 или 16 спутников через DiSEqC1.1. Используйте кнопки **влево/вправо**, чтобы переместить курсор на колонку DiSEqC и кнопками **вверх/вниз** выберите DiSEqC1.0 или DiSEqC1.1, либо выберите подключение кабелем или эфирной антенной.

◆ Используйте кнопки **влево/вправо**, чтобы переместить курсор на колонку **LNB**, а затем выберите тип LNB который вы используете.

◆ Используйте кнопки **влево/вправо**, чтобы переместить курсор на колонку **Спутник**, а затем выберите нужный спутник, который соответствует назначенному порту DiSEqC.

◆ Нажмите красную кнопку для просмотра параметров сканирования, а затем нажмите кнопку **OK** чтобы начать сканирование. Процесс сканирования всех спутников займет несколько минут. Во время сканирования, вы увидите, на сколько процентов завершен процесс и найденные программы.

◆ После завершения сканирования, вы можете выйти из помощника по настройке, чтобы начать просматривать ваши HD и SD программы.

Если вы прервете процесс установки до его полного завершения процедуры поиска каналов, то вам будут доступны не все возможные каналы. В этом случае, вы можете использовать приложение «Расширенная Установка» для поиска каналов.

# **Интерактивные функции**

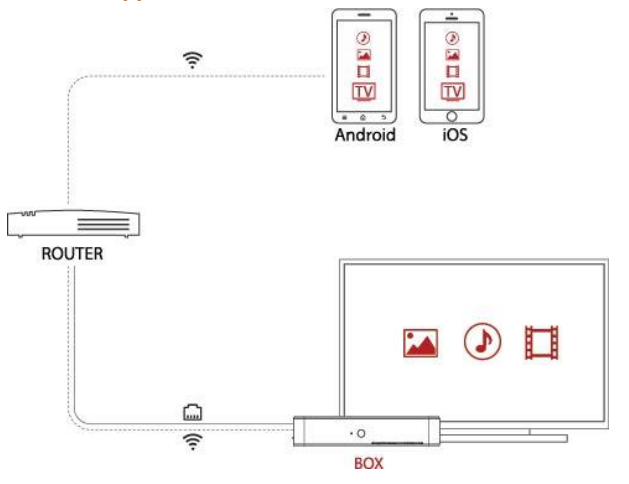

#### **Мобильные приложения**

С бесплатным мобильным приложением, вы сможете просматривать передачи и управлять вашим ресивером Spark2 Combo с помощью iOS или Android устройства. Это приложение может работать из любой точки мира, где вам доступны высокоскоростной WiFi или мобильная связь. Возможные места: залы аэропорта, кафе, гостиницы и т.д.

### **Веб интерфейс**

При помощи веб интерфейса вы можете контролировать свой ресивер Spark2 Combo с помощью браузера на ПК или мобильном устройстве, а также вы можете смотреть передачи, получать информацию EPG, настраивать таймеры, отправлять сообщения, использовать виртуальный пульт дистанционного управления и многое другое

### **DLNA**

Если в вашей локальной сети запущен сервер DLNA, то возможно использовать Spark2 Combo в качестве клиента, чтобы

воспроизводить аудио, видео и фото файлы с DLNA медиа сервера.

Вы также можете настроить свой Spark2 Combo как DLNA медиа сервер для трансляций аудио, видео и фото файлов на другие устройства

- > Убедитесь, что все DLNA совместимые устройства подключены к локальной сети
- > Убедитесь, что мультимедийные файлы содержатся в общем каталоге на DLNA медиа-сервере.
- > Убедитесь, что DLNA опция включена **[Система>Настройки>Сеть>DLNA]**.

### **Airplay**

Ваш ресивер Spark2 Combo и iPhone/iPad устройства должны быть подключены к одной локальной сети. Включите Airplay в мобильном приложении для воспроизведения фото, видео и музыки с вашего iPhone/iPad. Коснитесь значка Airplay для отображения списка доступных Airplay устройств выберите в окне ваш ресивер Spark2 Combo.

Если все в порядке, то начнется передача ваших фотографий, видео и музыки с iPhone/iPad на ресивер Spark2 Combo через беспроводную сеть и показ их на экране ТВ.

### **Miracast**

Miracast позволяет дублировать экран вашего Android устройства на экране ТВ через Spark2 Combo, так что вы сможете смотреть HD фильмы, слушать музыку или запускать свои любимые приложения.

Чтобы воспользоваться Miracast , вам понадобится Miracast - совместимое Android устройство. Включите функцию Miracast на устройстве и дождитесь когда будет обнаружен ваш ресивер Spark2 Combo. Когда он появится в списке, нажмите на него для подключения , и через несколько мгновений , вы увидите как ваше Android устройство дублируется на экране ТВ через Spark2 Combo.

# **Мощный мультимедиа плеер**

Spark2 Combo имеет мощный мультимедийный проигрыватель, который поддерживает множество форматов файлов, таких как MP4, M4A, MKV, MP3, WAV, FLAC, OGG, AAC, MPEG-TS, 3GP, MIDI-MID, MIDI-XMF, MIDI-MXMF, MIDIRTTTL, MIDI-RTX, MIDI-OTA, MIDI-IMY, WEBM, M3U8, ASF, M1V, M2V, MPG/DATA, VOB, TS, MTS/M2TS, AVI, MKV, MOV, M4V, F4V, 3G2, tp, trp, m2p, cue, ape, m3u9, pls, iso, BDMV dir

Поддерживаются аудио кодеки:AAC, APE, FLAC, MP3, OGG, WAV, MKA, MPA.

Поддерживаются форматы изображения: jpeg, jpg, png, bmp, gif и ico.

# **Магазин приложений Spark2**

Магазин приложений **Spark Маркет** позволяет загружать и устанавливать нужные вам приложения. Кроме того, если вы не можете найти здесь приложение, то можете всегда загрузить **".apk"** установочный файл приложения для Android из интернета, а затем установить его в Spark2 Combo.

# **Технические характеристики**

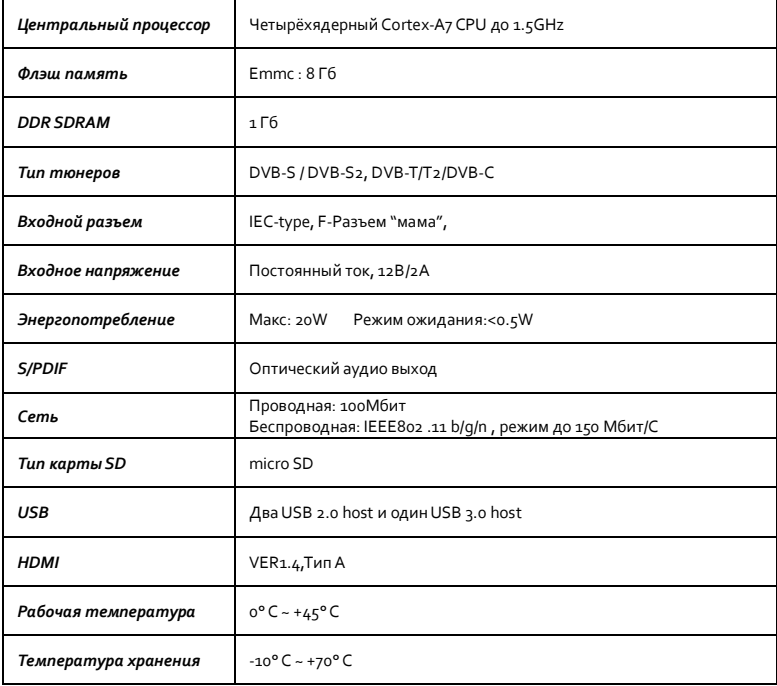

### **Возможные неисправности**

Если у Вас есть проблемы с ресивером, прочтите, пожалуйста, приведенную ниже информацию и проверьте предлагаемые рекомендации, прежде чем связываться с авторизованной сервисной службой.

#### **1. Нет изображения на экране**

- Сначала убедитесь, что ресивер включен и находится в рабочем режиме.
- Убедитесь, что подключены разъемы видеокабеля между ТВ и Spark2 Combo.
- Убедитесь, что спутниковый/эфирный кабель правильно подключен к Spark2 Combo.
- Убедитесь, что выбранный канал в настоящее время транслируется.
- Убедитесь, что у вас есть соответствующая смарт-карта для доступа к выбранному кодированному каналу.

#### **2. Нет звука**

- Убедитесь, что ваш аудио кабель подключен правильно.
- Проверьте уровень громкости телевизора и Spark2 Combo.
- Убедитесь, что на Spark2 Combo или телевизоре не выключен звук.
- Проверьте, что выбраны корректные параметры звука для программы, которую вы сейчас смотрите.

#### **3. Низкое качество изображения и звука**

- Если антенна покрыта снегом или сигнал ослаблен сильным дождем, то качество звука и изображения может временно ухудшится.
- Если у вас плохое качество звука и изображения из-за плохих погодных условий, пожалуйста, проверьте, что ваша спутниковая антенна ориентирована в первоначальном направлении.
- Проверьте, не покрыта ли она снегом. Кроме того, проверьте, что ваш спутниковый конвертер не поврежден.

#### **4. Проблема с пультом дистанционного управления**

- Убедитесь в правильной полярности установленных батарей и что они находятся в рабочем состоянии.
- Направьте пульт дистанционного управления непосредственно на Spark2 Combo.
- Убедитесь, что нет препятствий между вами и ИК.-датчиком на передней панели ресивера.

#### **5. Проблемы с поиском каналов**

- Убедитесь, что, тюнеры корректно сконфигурированы.
- Убедитесь, что антенные кабели правильно подключены.

#### **6. Проблема просмотра кодированных каналов**

- Убедитесь, что у вас есть соответствующая смарт-карта.
- Выньте смарт-карту, и снова вставьте ее для повторной инициализации.
- Убедитесь, что ресивер корректно распознает смарт-карту.

#### **7. Проблемы с записью**

- Убедитесь, что подключен внешний USB носитель, и он имеет достаточно свободного места для записи.
- Проверьте, нет ли конфликта между записями по расписанию.

**Страна происхождения:** Китай **Изготовитель:** «ПРИМУС ИНТЕРПЭРЕС ЛТД» Флэт А, 14/Ф, Рэй Сентер 88, Хунг То, Роуд Кван Тонг, Коулун, Гонконг

Товар сертифицирован **Гарантия** – 1 год **Сервисный центр:** +7 (499) 408-28-46 **E-mail:** info@galaxy-innovations.ru